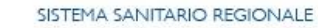

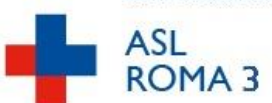

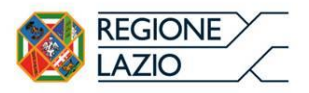

Dipartimento Prevenzione U.O.C. SERVIZIO PREVENZIONE E SICUREZZA NEGLI AMBIENTI DI LAVORO

#### **F.I.U. N° 3**

#### **FOGLIO INFORMATIVO PER L'UTENZA**

#### **COMUNICAZIONI ALLA ASL PER LAVORI IN CANTIERI EDILI**

Il D.Lgs. 81/08 e s.m.i., al titolo IV "*Misure per la salute e sicurezza nei cantieri temporanei o mobili*" (art. 99), prevede la trasmissione della **notifica preliminare** (nonché degli eventuali aggiornamenti), alla ASL, alla Direzione Provinciale del Lavoro (ora Ispettorato Territoriale del Lavoro), nonché, limitatamente ai lavori pubblici, al Prefetto, territorialmente competenti.

Tale trasmissione deve essere effettuata, prima dell'inizio dei lavori, nei seguenti casi:

a) cantieri in cui siano presenti più imprese esecutrici anche non contemporaneamente;

b) cantieri che, inizialmente non soggetti all'obbligo di notifica, ricadono nelle categorie di cui alla lettera a) per effetto di varianti sopravvenute in corso d'opera;

c) cantieri in cui opera un'unica impresa la cui entità presunta di lavoro non sia inferiore a duecento uominigiorno.

Si precisa che, secondo la suddetta normativa, si definisce **cantiere temporaneo o mobile**, qualunque luogo in cui si effettuano lavori edili o di ingegneria civile il cui elenco è riportato nell'allegato X\*.

#### **Sono esclusi** invece:

a) i lavori di prospezione, ricerca e coltivazione delle sostanze minerali;

b) i lavori svolti negli impianti connessi alle attività minerarie esistenti entro il perimetro dei permessi di ricerca, delle concessioni o delle autorizzazioni;

c) i lavori svolti negli impianti che costituiscono pertinenze della miniera: gli impianti fissi interni o esterni, i pozzi, le gallerie, nonché i macchinari, gli apparecchi e utensili destinati alla coltivazione della miniera, le opere e gli impianti destinati all'arricchimento dei minerali, anche se ubicati fuori del perimetro delle concessioni;

d) i lavori di frantumazione, vagliatura, squadratura e trasporto dei prodotti delle cave ed alle operazioni di caricamento di tali prodotti dai piazzali;

e) le attività di prospezione, ricerca, coltivazione e stoccaggio degli idrocarburi liquidi e gassosi nel territorio nazionale, nel mare territoriale e nella piattaforma continentale e nelle altre aree sottomarine comunque soggette ai poteri dello Stato;

f) i lavori svolti in mare;

g) le attività svolte in studi teatrali, cinematografici, televisivi o in altri luoghi in cui si effettuino riprese, purché tali attività non implichino l'allestimento di un cantiere temporaneo o mobile;

g-bis) i lavori relativi a impianti elettrici, reti informatiche, gas, acqua, condizionamento e riscaldamento che non comportino i lavori edili o di ingegneria civile riportati nell'allegato X\*;

g-ter) le attività di cui al decreto legislativo 27 luglio 1999, n. 272 , che non comportino i lavori edili o di ingegneria civile riportati nell'allegato X\*.

#### \*\*\*\*\*\*\*\*\*\*\*\*\*\*\*\*

\***Allegato X** Elenco dei lavori edili o di ingegneria civile

- 1. I lavori di costruzione, manutenzione, riparazione, demolizione, conservazione, risanamento, ristrutturazione o equipaggiamento, trasformazione, rinnovamento o smantellamento di opere fisse, permanenti o temporanee, in muratura, in cemento armato, in metallo, in legno o in altri materiali, comprese le parti strutturali delle linee elettriche e le parti strutturali degli impianti elettrici, opere stradali, ferroviarie, idrauliche, marittime, idroelettriche e, solo per la parte che comporta lavori edili o di ingegneria civile, le opere di bonifica, di sistemazione forestale e di sterro.
- 2. Sono, inoltre, lavori di costruzione edile o di ingegneria civile gli scavi, il montaggio e lo smontaggio di elementi prefabbricati utilizzati per la realizzazione di lavori edili o di ingegneria civile.

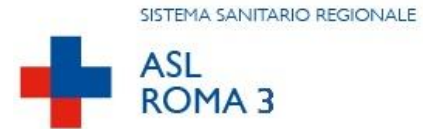

L'obbligo dell'invio della notifica preliminare è a carico del committente o del responsabile dei lavori.

Si definisce **committente** il soggetto per conto del quale l'intera opera viene realizzata, indipendentemente da eventuali frazionamenti della sua realizzazione (nel caso di appalto di opera pubblica, il committente è il soggetto titolare del potere decisionale e di spesa relativo alla gestione dell'appalto).

Si definisce **responsabile dei lavori** il soggetto che può essere incaricato dal committente per svolgere i compiti ad esso attribuiti dal presente decreto (nel campo di applicazione del Decreto Legislativo 18 aprile 2016, n. 50, e successive modificazioni, il responsabile dei lavori è il responsabile del procedimento).

Copia della notifica deve essere affissa in maniera visibile presso il cantiere e custodita a disposizione dell'organo di vigilanza territorialmente competente.

#### **INFORMAZIONI E MODALITA'**

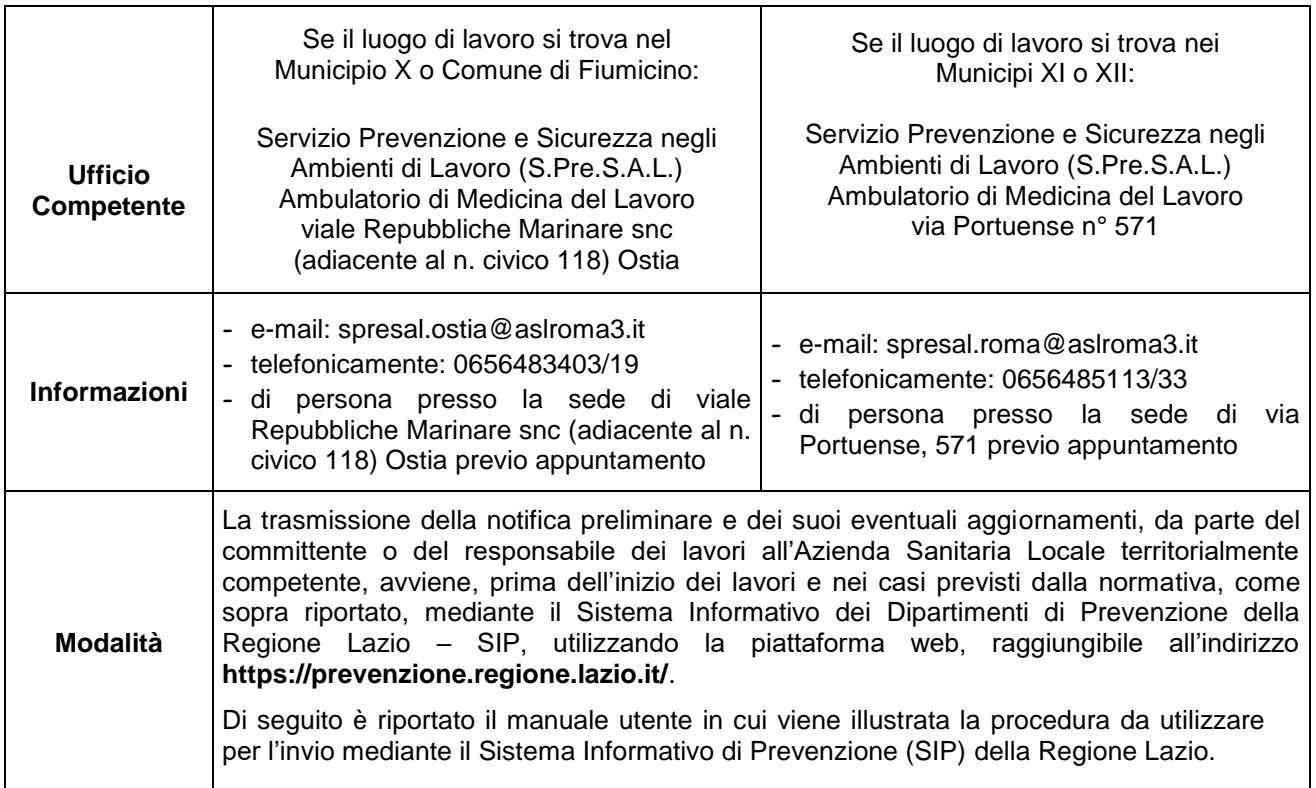

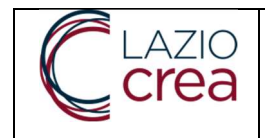

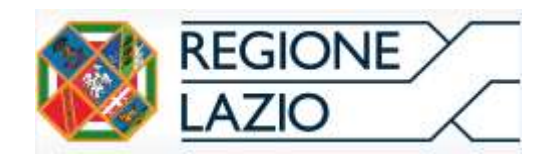

# MANUALE UTENTE

# SISTEMA INFORMATIVO DI PREVENZIONE

SIP – Notifiche Preliminari Cantieri Edili - SPRESAL

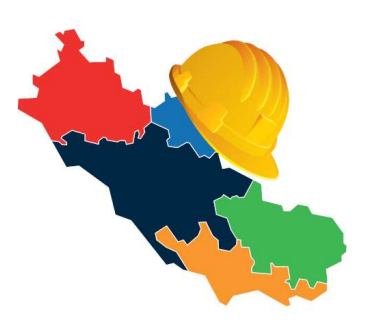

LAZIOCREA S.P.A. SEDE LEGALE E AMMINISTRATIVA: VIA DEL SERAFICO, 107 - 00142 ROMA EMAIL DI ASSISTENZA TECNICA: SUPPORTO.SIP.NOTIFICHE@REGIONE.LAZIO.IT OGGETTO EMAIL: RICHIESTA ASSISTENZA NOTIFICA PRELIMINARE CANTIERI EDILI - SIP

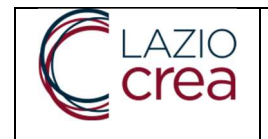

# **SOMMARIO**

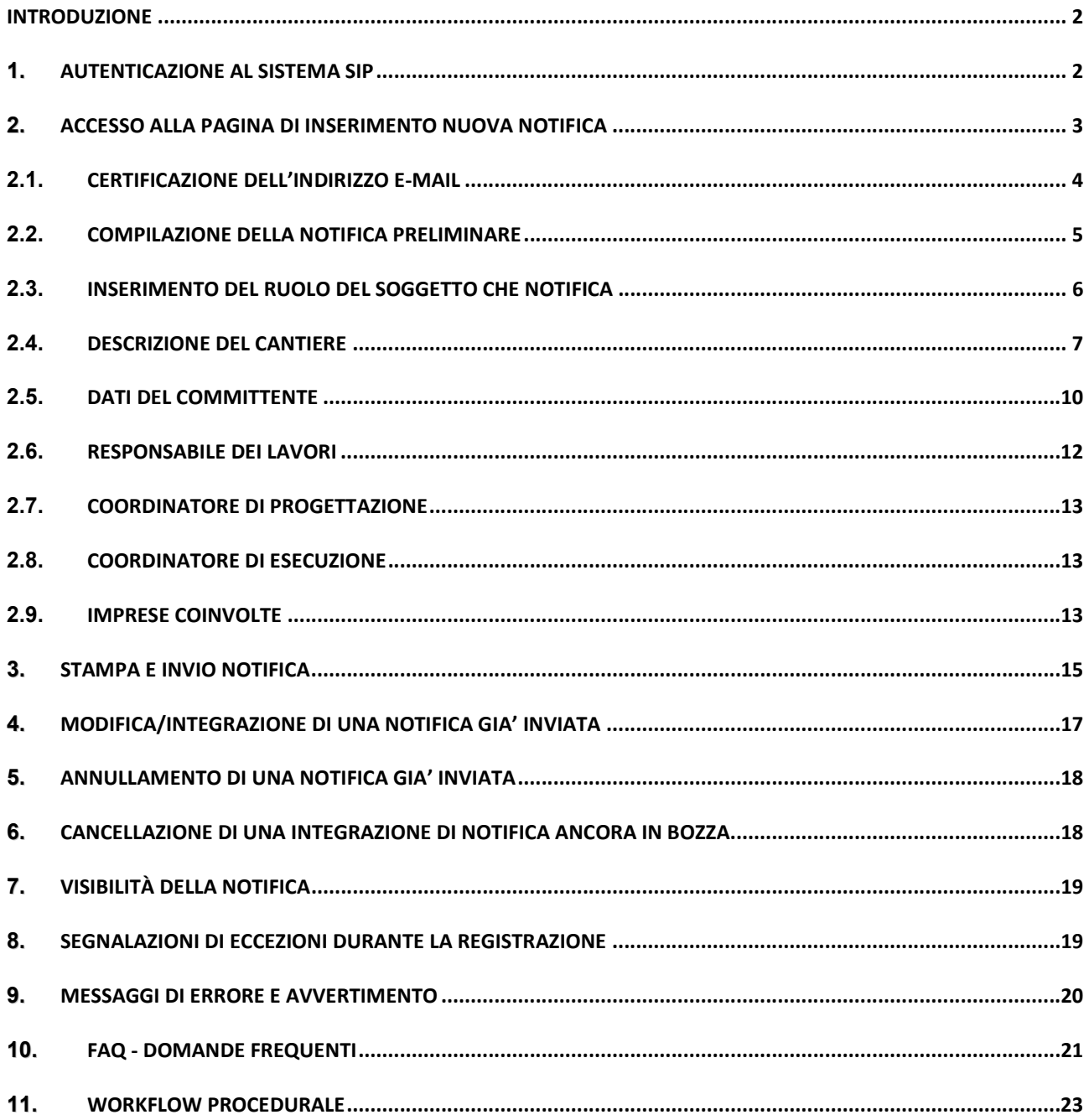

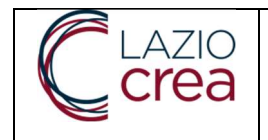

#### INTRODUZIONE

Il documento illustra la procedura da utilizzare per la notifica preliminare dei cantieri edili ex art. 99 comma 1 del D.Lgs 9 aprile 2008 n. 81 attraverso l'utilizzo del Sistema Informativo di Prevenzione SIP della Regione Lazio.

#### 1. AUTENTICAZIONE AL SISTEMA SIP

L'inserimento di una notifica preliminare di avvio di un cantiere edile può essere effettuato dal Committente o dal Responsabile dei lavori o da un soggetto terzo che opera in nome e per conto del titolare della funzione, in virtù di una procura speciale che lo autorizza allo scopo. Detta procura deve essere depositata presso il domicilio professionale del delegato.

Il Soggetti sopra indicati deve inviare la notifica preliminare di avvio del cantiere edile attraverso il Sistema informativo di Prevenzione della Regione Lazio (SIP), raggiungibile all'indirizzo https://prevenzione.regione.lazio.it/.

Cliccando sul pulsante e a decedi presente nella home page del sistema informativo di Prevenzione SIP, l'utente raggiungerà la pagina di autenticazione sotto riportata in cui inserire le proprie credenziali: SPID o TS-CNS o CIE.

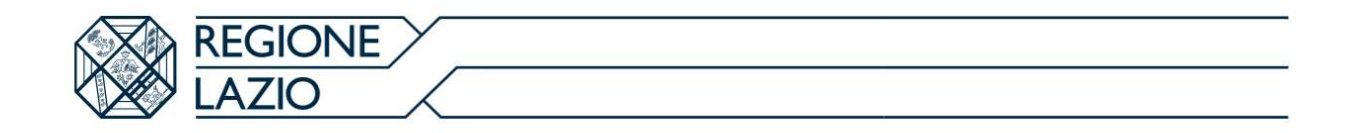

# Accedi con le tue credenziali

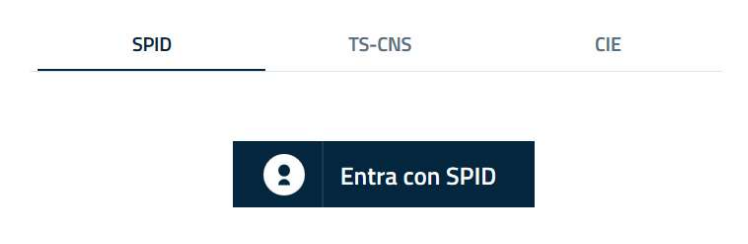

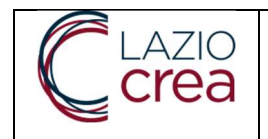

## 2. ACCESSO ALLA PAGINA DI INSERIMENTO NUOVA NOTIFICA

Completato il processo di autenticazione, l'utente dovrà cliccare sulla voce "NOTIFICHE CANTIERI" del riquadro Servizi on line, presente in basso a destra della home page del Sistema di Prevenzione SIP, individuata con la freccia rossa nell'immagine sottostante.

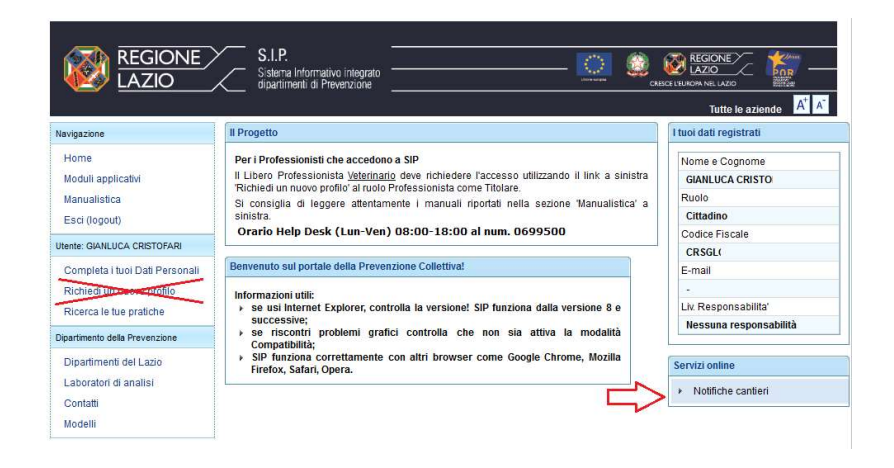

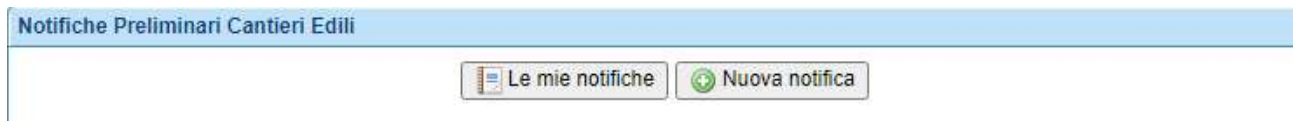

Per effettuare l'inserimento di una nuova notifica sarà sufficiente cliccare sul pulsante

Nuova notifica

Per effettuare la ricerca di una nuova già inserita sarà sufficiente cliccare sul pulsante

Le mie notifiche

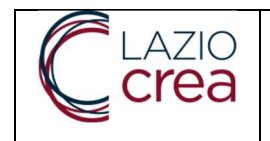

## CERTIFICAZIONE DELL'INDIRIZZO E-MAIL

La prima volta che l'utente si connette al sistema informativo di Prevenzione SIP, prima di poter accedere alla pagina dedicata all'inserimento di una notifica preliminare di un cantiere, il Soggetto è tenuto ad inserire il proprio indirizzo di posta elettronica nella maschera rappresentata nell'immagine sottostante. Tale indirizzo sarà usato dal sistema SIP per l'invio automatico delle comunicazioni previste. Si precisa che deve trattarsi di un indirizzo di posta elettronica e NON di un indirizzo di PEC.

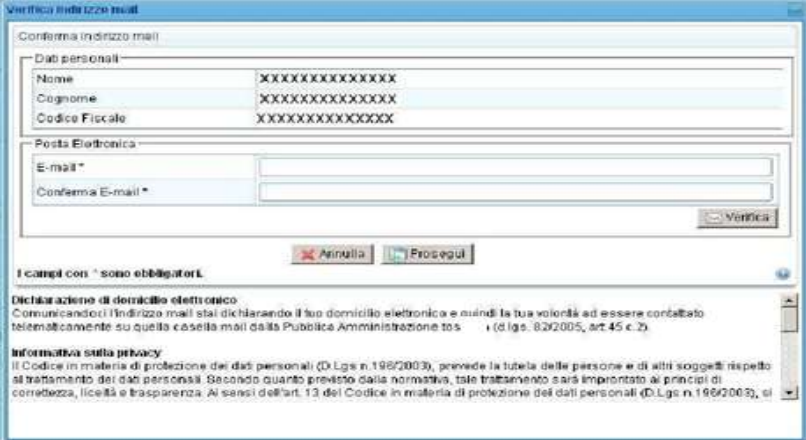

Inserendo il proprio indirizzo e-mail nei due spazi previsti e cliccando sul pulsante "VERIFICA" si ottiene il seguente messaggio:

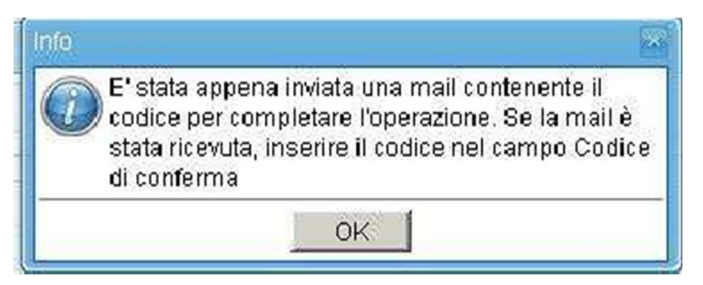

Il sistema invia automaticamente un'e-mail all'indirizzo inserito, contenente un "Codice di conferma" che

deve essere aggiunto nell'apposito spazio che si rende disponibile nella maschera

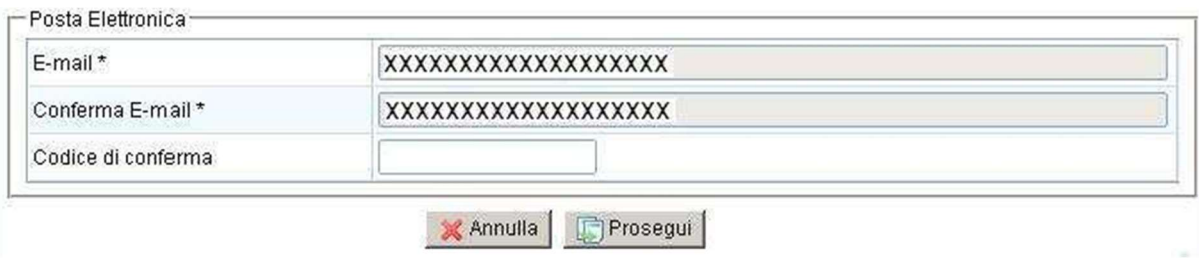

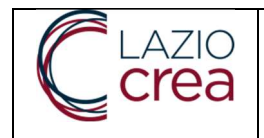

Se il codice inserito è esatto compare una piccola icona di conferma e si potrà cliccare sul pulsante Prosegui .

Completate le procedure d'inserimento/certificazione dell'indirizzo e-mail, compare la schermata iniziale dedicata all'inserimento di una notifica preliminare del cantiere.

Per l'inserimento della notifica preliminare del cantiere, l'utente dovrà quindi cliccare nuovamente sul

pulsante **per entrare questa volta nella maschera di riferimento.** 

#### 2.2. COMPILAZIONE DELLA NOTIFICA PRELIMINARE

L'inserimento della notifica preliminare del cantiere edile si compone di una serie di informazioni che il soggetto dovrà digitare nelle varie maschere (quadri) che si aprono e che riguardano:

- La Descrizione del Cantiere;
- I dati del Committente;
- I dati del Responsabile dei lavori;
- I dati del Coordinatore per la progettazione;
- I dati per il Coordinatore per l'esecuzione;
- I dati delle Imprese coinvolte (presente all'interno della sezione Descrizione del cantiere-descrizione dell'opera).

Il sistema accompagna l'utente nella corretta compilazione riportando a video e spiegando in dettaglio le operazioni/il contesto in cui ci si trova.

Per ciascun campo della maschera d'inserimento, cliccando sull'icona si possono inserire le informazioni richieste:

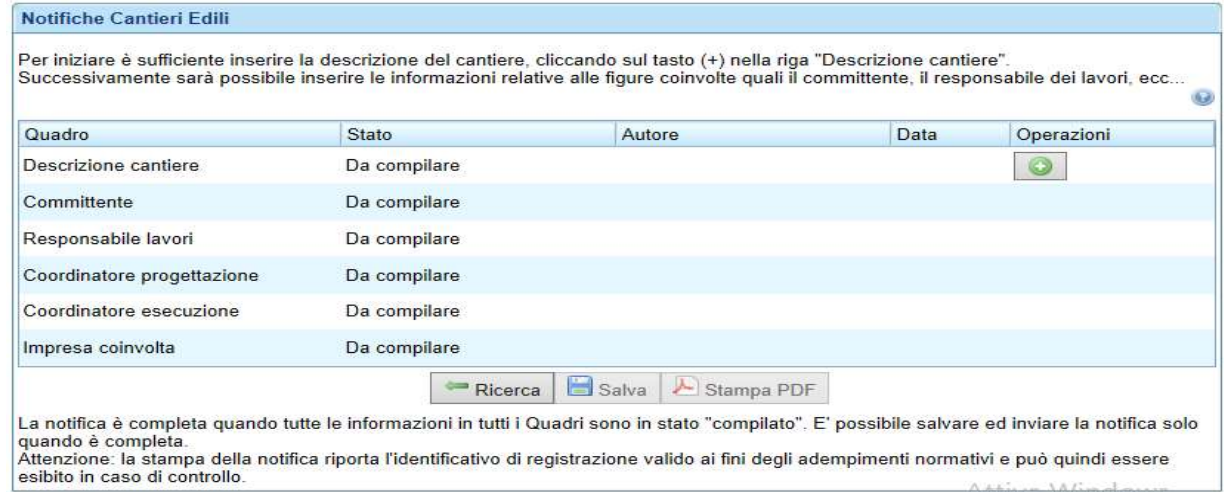

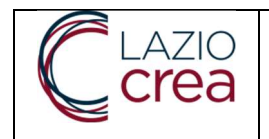

## 2.3. INSERIMENTO DEL RUOLO DEL SOGGETTO CHE NOTIFICA

Il soggetto che si è autenticato all'interno del sistema di prevenzione SIP, deve dichiarare, scegliendo fra le tre opzioni proposte, il proprio ruolo rispetto alla notifica del cantiere che si appresta ad inserire. Il sistema di prevenzione SIP si comporterà in modo diverso a seconda della scelta effettuata:

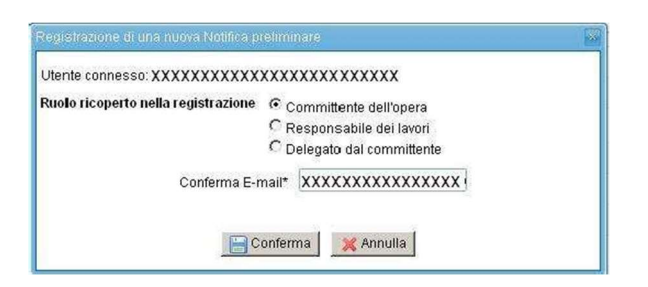

- Se il soggetto dichiara di essere il Committente o il Responsabile dei lavori, dopo aver salvato la selezione effettuata, il sistema non chiederà ulteriori informazioni e l'utente potrà procedere con la compilazione dei dati del cantiere;
- Se il soggetto dichiara di essere un Delegato dal Committente o dal Responsabile dei lavori, il sistema si predispone per l'acquisizione di una dichiarazione che conferma di essere in possesso della procura speciale in firma autografa del Committente o del Responsabile dei lavori, depositata presso i propri uffici indicati nel riquadro "Luogo di conservazione del documento". Confermando le informazioni inserite l'utente potrà procedere con la compilazione dei dati del cantiere.

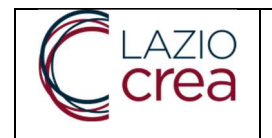

#### 2.4. DESCRIZIONE DEL CANTIERE

Nel quadro delle informazioni relative al cantiere edile, sono presenti:

- Indirizzo del Cantiere;
- ASL di Riferimento a cui inviare la Notifica;
- Descrizione dell'opera.

In campi evidenziati con il simbolo \* sono "obbligatori":

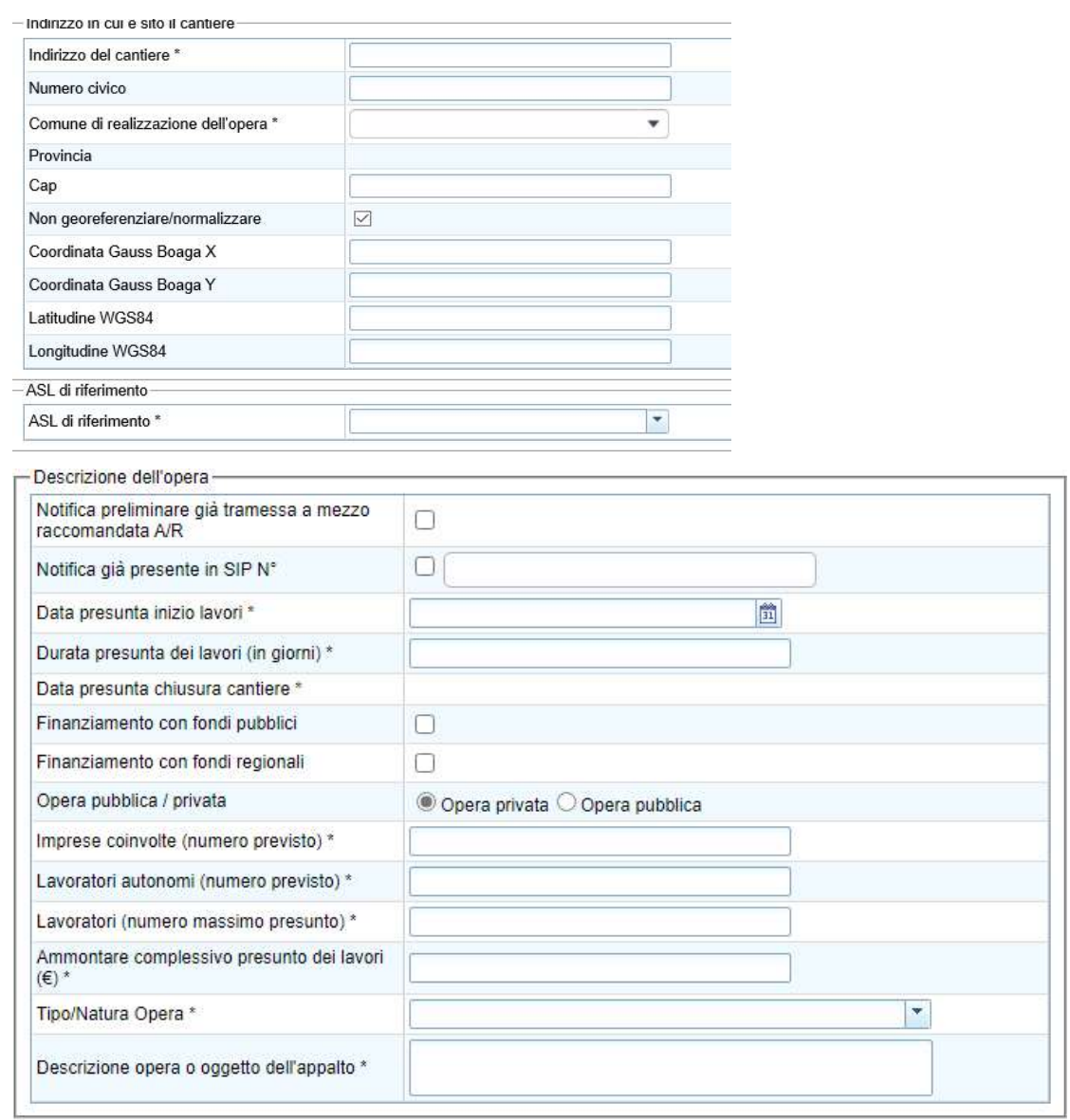

In merito ai dati richiesti è opportuno precisare che:

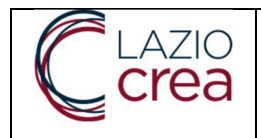

- Comune di realizzazione dell'opera: inserire il comune scrivendo i primi caratteri dello stesso e selezionarlo dal menu a tendina;
- Data presunta d'inizio lavori: è la data in cui si prevede che il cantiere inizi i lavori. Nel caso d'inserimento di una notifica tardiva riferita ad un cantiere già in essere, la data può essere precedente alla data di compilazione;
- Durata presunta dei lavori: sono il numero di giorni stimati per la durata dei lavori sulla base dei quali è possibile calcolare la data presunta di chiusura del cantiere. Questa durata potrà essere modificata nel coso del tempo sulla base degli aggiornamenti successivi della notifica preliminare inserita, nel caso in cui i tempi stimati subiscano delle variazioni.
- Notifica preliminare già trasmessa a mezzo raccomandata A/R o PEC: il check di spunta su questa casella deve essere valorizzato nel caso in cui venga inserita nel sistema una notifica di un cantiere già attivo prima dell'avvio del sistema telematico SIP, per il quale sono già state trasmesse una o più notifiche a mezzo raccomandata A/R o PEC. In questo caso la data d'inizio dei lavori dovrà essere quella indicata nella notifica effettuata con raccomandata A/R o PEC; la durata del cantiere dovrà essere indicata, eventualmente aggiornandola, sulla base del periodo di lavori necessari a partire dalla data d'inizio lavori.
- Notifica già presente in SIP n°: questo check deve essere utilizzato per l'inserimento di una notifica che si intende collegata ad una notifica precedente, già presente sul sistema di prevenzione SIP. Nel campo "Notifica già presente in SIP n°" deve essere riportato il numero della notifica del cantiere già censito e numerato dal sistema. Questa funzione è pensata per subentri di committenza, subentri di delega alla gestione del cantiere e delle comunicazioni relative allo stesso che sono state effettuate da altro soggetto. ESSA NON DEVE ESSERE UTILIZZATA PER COMUNICARE UN AGGIORNAMENTO DEI DATI DI UNA PRECEDENTE NOTIFICA. In quest'ultimo caso occorre invece eseguire la ricerca per codice fiscale del compilatore o per numero di notifica ed eseguire una modifica/integrazione con il tasto specifico, come descritto al paragrafo "Modifica /Integrazione di una notifica".
- Descrizione dell'opera: utilizzare il campo "Descrizione dell'opera" per dettagliare meglio la costruzione o comunicare agli enti informazioni particolari.

Per completare l'inserimento del primo quadro, basterà cliccare sul pulsante "SALVA". Con il pulsante "CHIUDI" si ritorna alla maschera principale di riepilogo o nel menu principale. Sulla riga già compilata, è

ora apparso il pulsante che consente di modificare i dati del cantiere appena inserito .

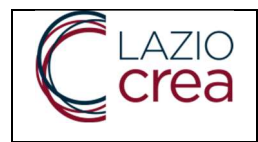

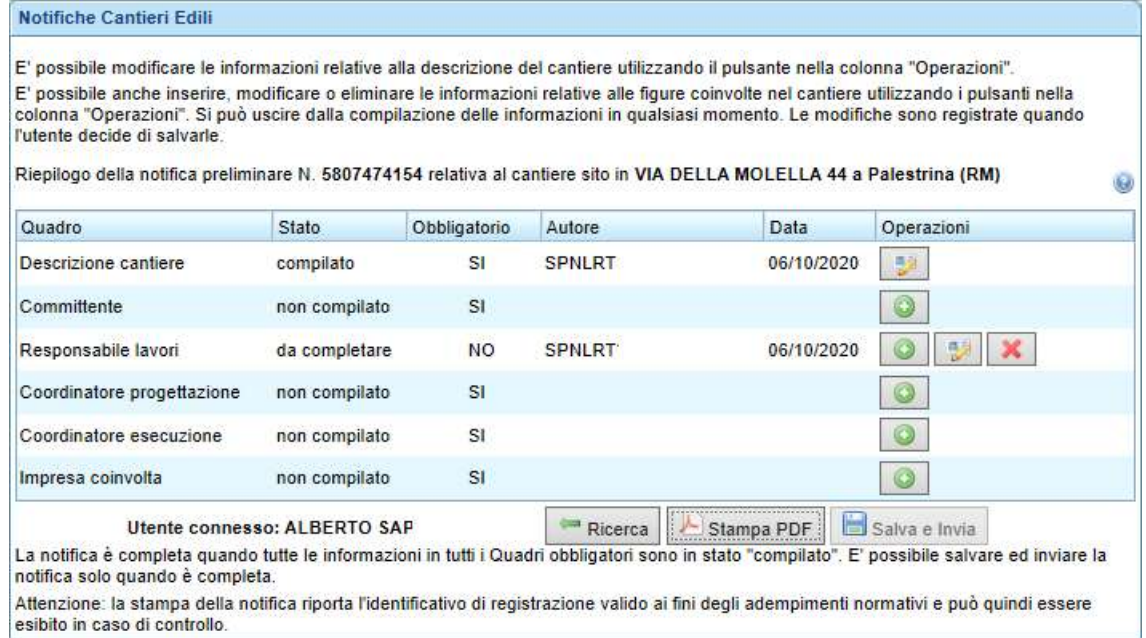

Si precisa che l'obbligatorietà dei quadri è determinata da quanto stabilisce la norma e inserito nel primo quadro di descrizione del Cantiere.

L'utente può abbandonare in qualsiasi momento l'inserimento e riprenderlo in tempi successivi, in quanto il sistema SIP salva in bozza i dati inseriti. La notifica è quindi ricercabile attraverso la maschera iniziale di ricerca/inserimento in quanto il sistema, al salvataggio in bozza, avrà assegnato alla notifica il proprio numero di riferimento.

Tale notifica, non essendo ancora completa, non deve essere considerata come notificata/inviata alla ASL competente. Lo stato della richiesta, come si vede dall'immagine successiva, è infatti "da completare" (risiede sul sistema in "Bozza", è disponibile all'utente per il completamento/modifica/annullamento ma non è visibile alla ASL e ai soggetti destinatari fino a quando non sarà completa in ogni sua parte):

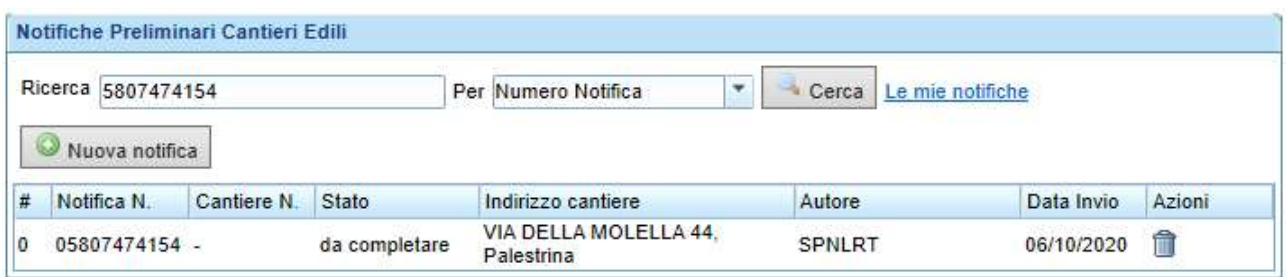

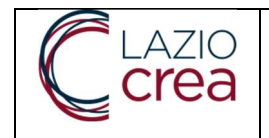

#### 2.5. DATI DEL COMMITTENTE

Cliccando sul pulsante sulla riga corrispondente ai dati del Committente si accede alla maschera d'inserimento dei suoi dati anagrafici.

Se l'inserimento della notifica viene effettuato direttamente dal Committente, i suoi dati anagrafici saranno parzialmente precompilati dal sistema SIP; il Committente potrà tuttavia visualizzarli e modificarli/integrarli per completare le informazioni richieste.

Il Committente si troverà di fronte ad un quadro di riepilogo di questo tipo:

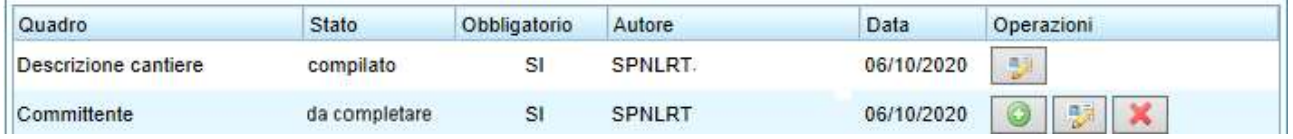

Sulla riga del Committente sono presenti diversi pulsanti:

- $\rightarrow$  consente l'inserimento di un nuovo committente (qualora i committenti siano più di uno);
- $\rightarrow$  consente di modificare i dati del committente precedentemente inserito;
- consente di Cancellare il committente inserito nel caso in cui la notifica sia ancora in "bozza" e non sia stata quindi notificata/inviata.

La scheda dei dati del Committente è così composta:

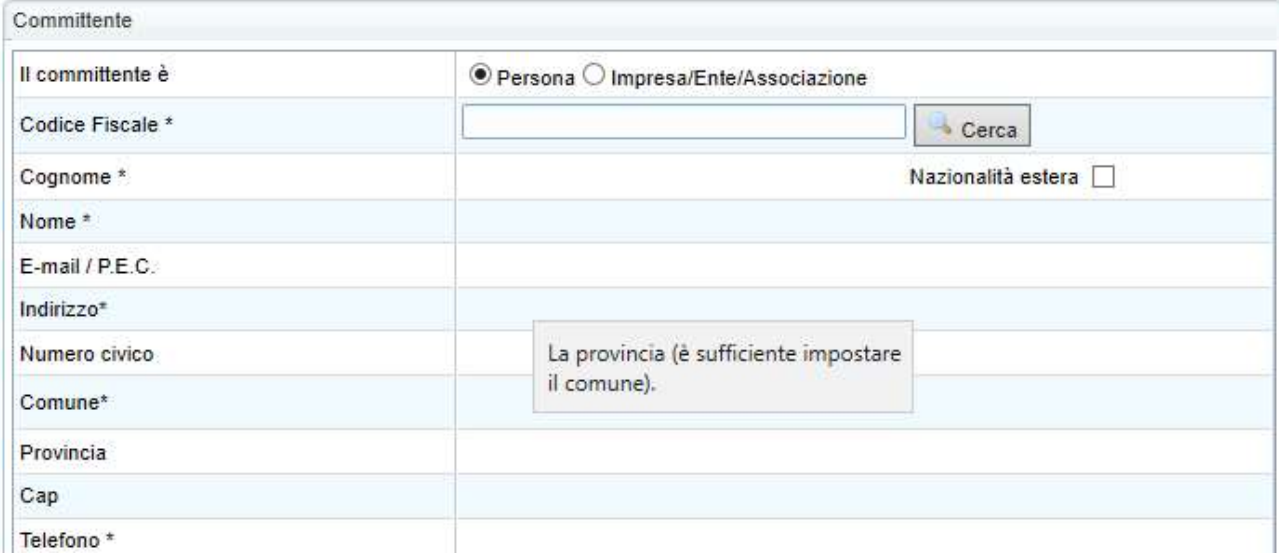

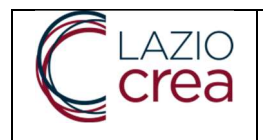

Tutti i campi contrassegnati da asterisco sono obbligatori.

Il Committente può essere una persona fisica oppure un'impresa, ente o associazione. Con il termine identificativo si intende il codice fiscale nel caso di persona fisica mentre può essere la partita iva o un codice fiscale nel caso si tratti di un'impresa. Selezionando il tipo di committente in testa alla pagina si modificano le caratteristiche della form da compilare.

Il campo del codice fiscale viene controllato sulla corrispondenza formale e sostanziale del suo contenuto. Attraverso l'integrazione del SIP con l'anagrafe regionale, il sistema agevolerà la compilazione dei dati anagrafici, precaricando i dati collegati al codice fiscale. Esiste una funzione di ricerca utilizzando il tasto

Cerca per effettuare la ricerca di Persone Fisiche o di Imprese. Alcuni Enti o Associazioni spesso non sono presenti nelle anagrafiche di riferimento che vengono consultate dal sistema.

È possibile registrare Committenti nati all'estero. In questo caso la form di inserimento si modifica presentando alcune informazioni aggiuntive: data e stato di nascita, sesso, tipo di documento di identità (Carta d'identità, passaporto...) e il N° identificativo del documento.

Salvando i dati anagrafici inseriti si ritorna nuovamente al quadro iniziale di riepilogo delle sezioni della notifica preliminare del cantiere edile.

Il quadro dello "Stato" del committente risulterà "Compilato" se saranno state inserire tutte le informazioni obbligatorie.

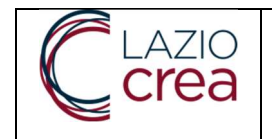

#### **2.6. RESPONSABILE DEI LAVORI**

Agendo sul pulsante presente sulla riga del "Responsabile dei lavori" è possibile inserire i dati anagrafici di questa figura. La maschera, come per le precedenti, riporta il richiamo normativo relativo a questo soggetto.

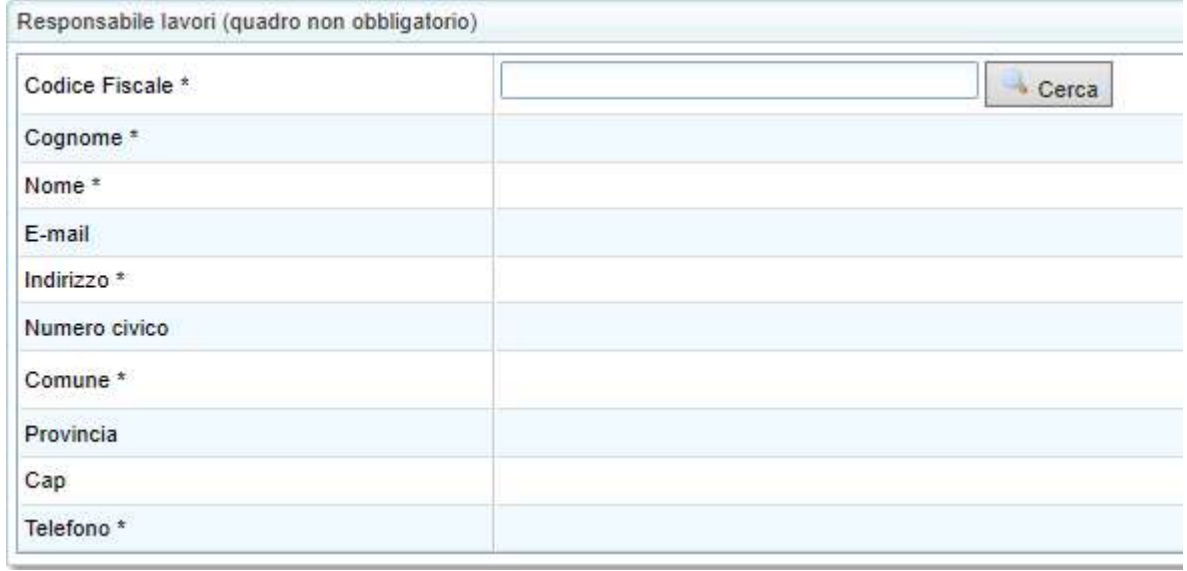

Se l'inserimento della notifica viene effettuato direttamente dal Responsabile dei lavori, i suoi dati anagrafici saranno parzialmente precompilati dal sistema SIP. Egli potrà tuttavia visualizzarli e modificarli/integrarli per completare le informazioni richieste.

Con il pulsante **College College in College in Solution**, posto sulla riga del Codice Fiscale, è possibile ricercare i dati anagrafici presenti sugli archivi regionali.

Compilati i dati obbligatori, si ritorna al quadro principale della notifica in cui comparirà anche per la riga relativa al Responsabile dei lavori lo stato di "Compilato" e i pulsanti per la modifica/cancellazione dei dati inseriti.

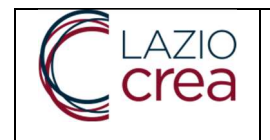

#### 2.7. COORDINATORE DI PROGETTAZIONE

Agendo sul pulsante presente sulla riga del Coordinatore di Progettazione, è possibile inserire i dati anagrafici di questa figura (persona fisica). La maschera, come per le precedenti, riporta il richiamo normativo relativo a questo soggetto.

Per facilitare l'inserimento dei dati anagrafici del Coordinatore, che talvolta coincidono quelli con quelli del Responsabile dei lavori, nella maschera è stato inserito un apposito pulsante che consente di copiare tutti i dati anagrafici precedentemente inseriti.

Copia da Responsabile dei Lavori

Con il pulsante **College Consolutation**, posto sulla riga del Codice Fiscale, è possibile ricercare i dati anagrafici completi già inseriti in altre notifiche presenti sul sistema o sugli archivi regionali.

#### COORDINATORE DI ESECUZIONE

Agendo sul pulsante presente sulla riga del Coordinatore per l'esecuzione, è possibile inserire i dati anagrafici di questa figura. La maschera, come per le precedenti, riporta il richiamo normativo relativo a questo soggetto.

La maschera consente di inserire tutti i dati anagrafici del coordinatore per l'esecuzione (persona fisica).

Attraverso il pulsante **in Copia da...** è possibile selezionare il Responsabile dei lavori oppure il Coordinatore della progettazione, da cui copiare (importare) i relativi dati anagrafici, nel caso si tratti della medesima persona.

Con Il pulsante **posto sulla riga del Codice Fiscale** è possibile ricercare i dati anagrafici già inseriti in altre notifiche presenti sul sistema o sugli archivi regionali.

#### 2.9. IMPRESE COINVOLTE

L'ultimo quadro della compilazione prevede l'inserimento dei dati relativi alla/e imprese coinvolte. SI utilizza a tal fine la maschera "Descrizione del Cantiere" e sotto-maschere relative alle "Anagrafiche Imprese".

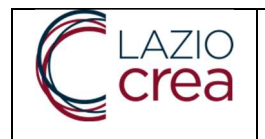

L'utente dovrà indicare nella maschera di "Descrizione del Cantiere" il numero delle imprese previste e il numero dei lavoratori autonomi coinvolti e inserire per ognuna delle imprese che via via saranno presenti in cantiere una scheda anagrafica.

Il sistema controlla la congruenza tra il numero di imprese inserito e il numero di "Schede anagrafiche" e obbliga a rendere coerenti le relative numerosità.

Agendo sul pulsante presente sulla riga delle Imprese coinvolte è possibile inserirne i dati anagrafici. La maschera, come per le precedenti, riporta il richiamo normativo relativo a questo soggetto.

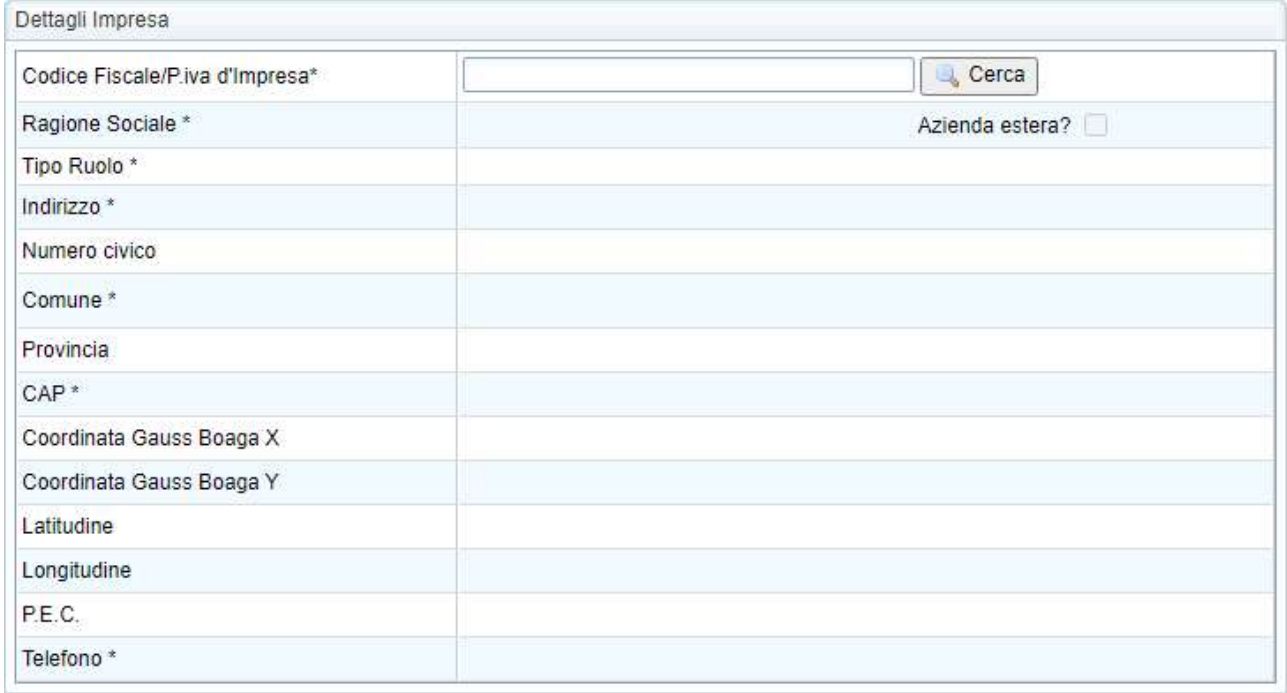

Al fine di facilitare l'inserimento dei dati anagrafici dell'impresa e garantire qualità e correttezza delle informazioni, è stato inserito il pulsante a Cerca a fianco della riga dell'identificativo fiscale dell'Impresa, che permette di acquisire i dati anagrafici dalla banca dati delle imprese SIP e/o banche dati nazionali ed estere.

Se l'impresa non fosse presente all'interno della ricerca, sarebbe comunque possibile registrarla manualmente. È possibile acquisire le imprese registrate nella Comunità Europea utilizzando la spunta "Azienda estera". Le informazioni richieste non sono molto diverse, fatta eccezione per il fatto che NON viene richiesto il codice fiscale dell'Impresa bensì la sua Partita IVA (VAT), utilizzata in ogni paese della CEE.

Si faccia riferimento a tale proposito a quanto riportato sul sito della commissione Europea

https://ec.europa.eu/taxation\_customs/vies/?locale=it

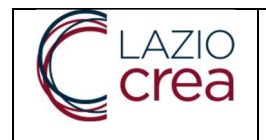

Si specifica infine che occorre inserire l'indirizzo postale completo della sede legale dell'impresa e lo "Zipcode" il codice postale.

# 3. STAMPA E INVIO NOTIFICA

Completati tutti i campi obbligatori il sistema rende disponibili all'uso i pulsanti di Stampa in formato PDF della notifica e il pulsante che consente il salvataggio e invio:

Notifiche Cantieri Edili E' possibile modificare le informazioni relative alla descrizione del cantiere utilizzando il pulsante nella colonna "Operazioni". E' possibile anche inserire, modificare o eliminare le informazioni relative alle figure coinvolte nel cantiere utilizzando i pulsanti nella colonna "Operazioni". Si può uscire dalla compilazione delle informazioni in qualsiasi momento. Le modifiche sono registrate quando l'utente decide di salvarie. Riepilogo della notifica preliminare N. 5807474154 relativa al cantiere sito in VIA DELLA MOLELLA 44 a Palestrina (RM) Q Quadro Stato Obbligatorio Autore Data Operazioni Descrizione cantiere **SPNLR** 06/10/2020 肢 compilato SI  $SI$ Committente non compilato Responsabile lavori da completare **NO SPNLR** 06/10/2020 Coordinatore progettazione compilato SI SPNLI 06/10/2020 Coordinatore esecuzione da completare  $(5I)$ SPNLR<sup>-</sup> 06/10/2020  $SI$ Impresa coinvolta non compilato Stampa PDF Salva e Invia Utente connesso: ALBERTO SAPI Ricerca La notifica è completa quando tutte le informazioni in tutti i Quadri obbligatori sono in stato "compilato". E' possibile salvare ed inviare la notifica solo quando è completa. Attenzione: la stampa della notifica riporta l'identificativo di registrazione valido ai fini degli adempimenti normativi e può quindi essere esibito in caso di controllo.

Cliccando sul pulsante  $\left| \begin{array}{c} \Box \end{array} \right|$  salva e Invia  $\left| \begin{array}{c} \diagup \end{array} \right|$  il sistema chiede conferma prima di procedere al salvataggio

definitivo e all'invio della notifica preliminare alla ASL territoriale selezionata nella sezione Descrizione Cantiere:

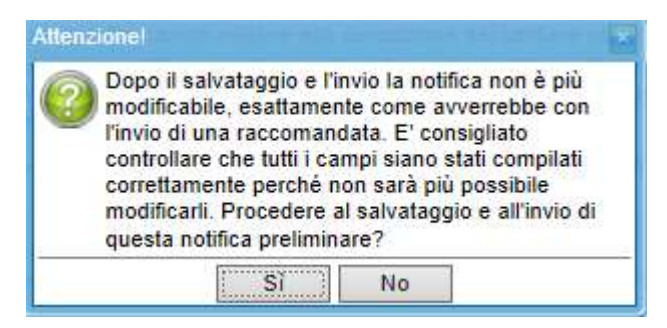

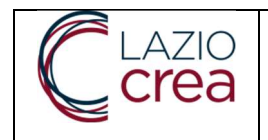

Prima di procedere al salvataggio il sistema effettua il controllo sul numero delle imprese dichiarate nella sezione "Descrizione Cantiere" rispetto al numero di schede anagrafiche delle imprese, inserite nella sezione "Impresa Coinvolta". Se non c'è corrispondenza il sistema avverte l'utente, consentendo comunque il salvataggio e l'invio della notifica. In tal caso si dovranno inserire le schede anagrafiche delle imprese mancanti non appena individuate:

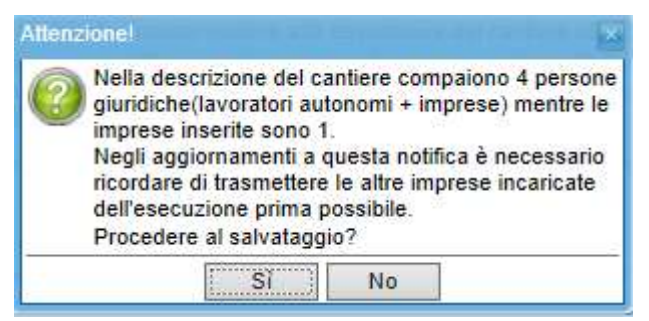

Cliccando sul SI, la notifica viene salvata ed inserita come Notifica Preliminare Ufficiale, numerata automaticamente dal sistema e contestualmente viene creato/numerato automaticamente il cantiere all'interno del SIP:

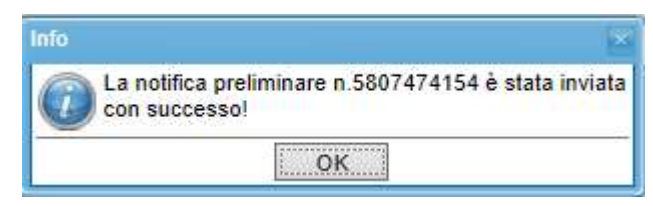

Una copia della notifica in formato PDF viene spedita automaticamente dal sistema all'indirizzo e-mail convalidato nella procedura iniziale descritta nel presente manuale (paragrafo 2.1) e viene inviata automaticamente dal sistema, una e-mail di ricevimento di una nuova "Notifica" comprensiva di PDF, all'indirizzo di posta della ASL di Riferimento.

Completata la procedura sin qui descritta, l'utente, al bisogno, può accedere nuovamente alla ricerca della notifica per la visualizzazione dei relativi dati. Lo stato della notifica, come visibile nell'immagine sotto riportata, sarà registrato con la dicitura "Completata":

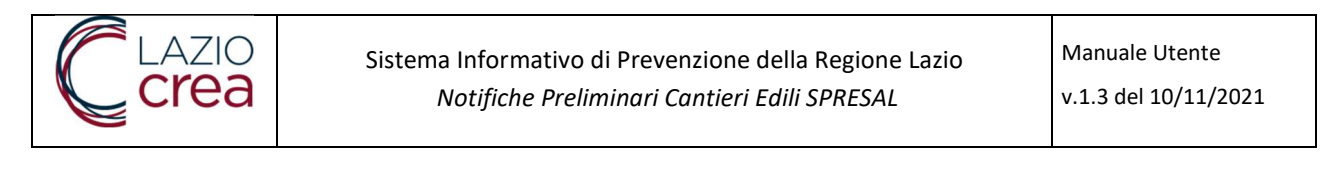

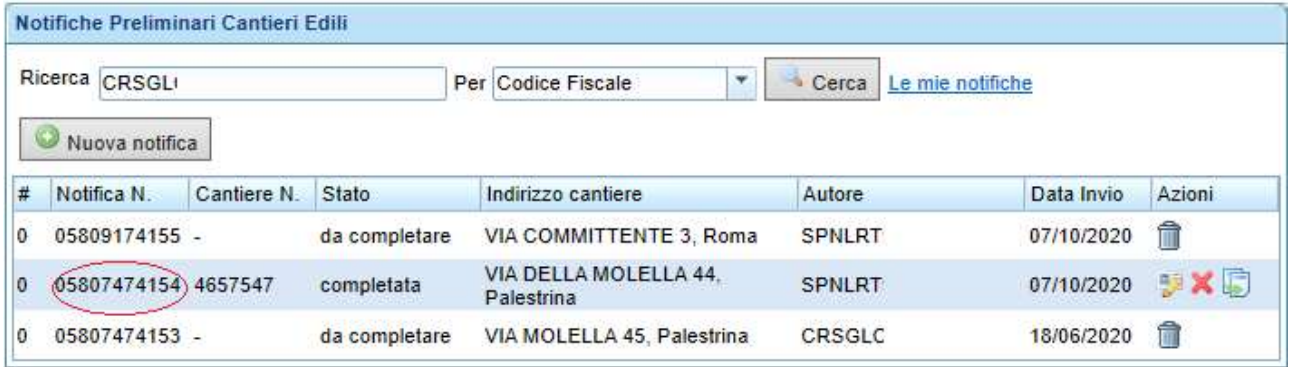

Sarà possibile effettuare modifiche/integrazioni della notifica preliminare del cantiere, seguendo le procedure riportate nel paragrafo successivo.

#### 4. MODIFICA/INTEGRAZIONE DI UNA NOTIFICA GIA' INVIATA

Per modificare/integrare una notifica preliminare occorre dapprima ricercarla attraverso il suo Numero identificativo oppure attraverso il Codice Fiscale del Committente–Responsabile dei Lavori- Delegato. Il sistema restituisce il risultato della ricerca effettuata:

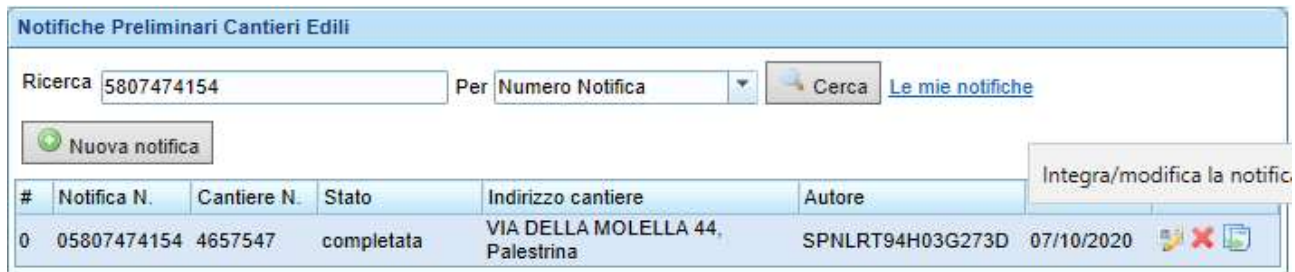

Il sistema consente di modificare/integrare una notifica preliminare già inviata n volte (ad esempio per esigenze di cambio importo, integrazione imprese ecc.).

Per modificare/integrare una notifica inviata (la prima notifica oppure una versione modificata della stessa, inviata successivamente), la procedura è la medesima e richiede di cliccare sull'icona che si trova sulla riga della Notifica preliminare connotata sia dalla versione zero "0" (presente nella prima colonna della tabella) che dalla dicitura "Completata" (visibile nella colonna "Stato").

Utilizzando il pulsante , il sistema duplica la notifica preliminare versione "0" (conservando le eventuali modifiche/integrazioni apportate nel tempo, inviate con versioni successive della stessa). Cliccando sul suddetto pulsante, nella tabella compare una nuova riga, identificata dallo stesso "Numero di registrazione" assegnato alla notifica originariamente inviata. Nella prima colonna della nuova riga creata dal sistema sarà

Pagina 17 di 25

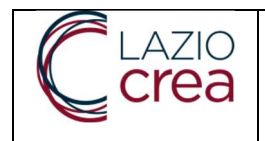

indicato un nuovo numero di versione (ad esempio versione n. 1 se era stata inviata la sola versione n. "0"). L'utente potrà quindi modificare gli ambiti che hanno subìto una variazione (come a titolo di esempio non esaustivo l'importo, le imprese, i riferimenti telefonici ecc.):

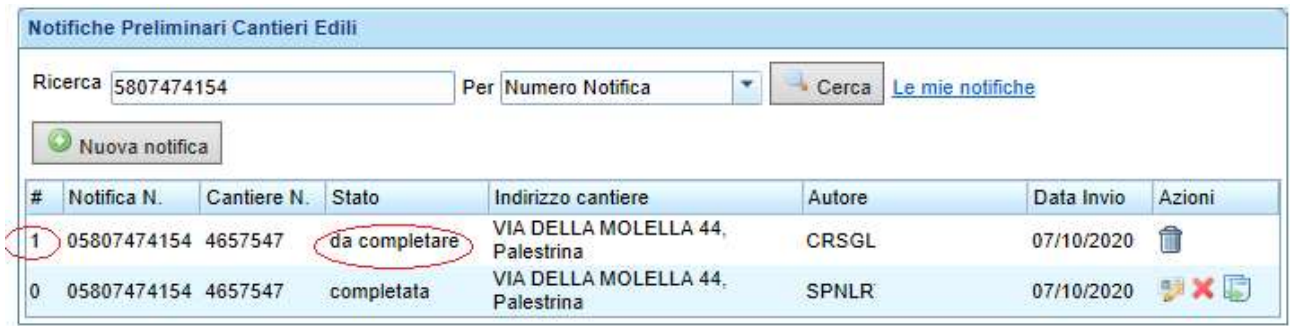

e alla fine dovrà inviare nuovamente la notifica, seguendo la stessa procedura d'invio della notifica originaria (illustrata nella parte precedente del manuale).

Per ogni integrazione di una notifica, il sistema SIP invia una e-mail sia alla committenza che alla ASL di riferimento come da paragrafo 3.0.

# 5. ANNULLAMENTO DI UNA NOTIFICA GIA' INVIATA

L'operazione di Annullamento è stata concepita per casi eccezionali in quanto tutti gli enti son stati già informati del nuovo cantiere e possono dar seguito ad azioni di verifica e controllo previste dalla norma. L'operazione deve essere quindi tempestiva e legata ad errori significativi di registrazione

L'annullamento di una notifica già inviata può essere effettuato annullando esclusivamente la notifica originaria (notifica preliminare del cantiere, versione numero zero, già trasmessa) e, con essa, tutte le sue eventuali modifiche/integrazioni (versioni successive eventualmente inviate). L'annullamento può essere effettuato utilizzando il bottone . L'operazione di annullamento è consentita alle sole persone coinvolte nella notifica: Committente, Responsabile dei Lavori, Coordinatori per la progettazione ed esecuzione.

# 6. CANCELLAZIONE DI UNA INTEGRAZIONE DI NOTIFICA ANCORA IN BOZZA

L'operazione di cancellazione di una integrazione di notifica in bozza, permette di eliminare una Notifica Preliminare che non è stata ancora inviata dal sistema SIP alla ASL di competenza. Questa un'operazione che

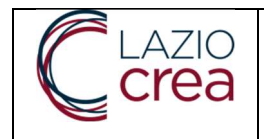

riguarda la singola versione di una notifica preliminare: ad esempio se la notifica in versione 0 è completata e la notifica in versione 1 è in bozza, l'operazione di eliminazione della notifica versione 1 non elimina quella con versione 0.

L'operazione di cancellazione delle bozze è consentita solo alle persone che risultano coinvolte nella registrazione: Committente, Responsabile per la sicurezza, Coordinatori per la progettazione ed esecuzione.

Per effettuare l'operazione di cancellazione di bozze è sufficiente cliccare sul tasto a forma di cestino e scegliere "SI" sul successivo messaggio di conferma.

## 7. VISIBILITÀ DELLA NOTIFICA

Le informazioni sulle Notifiche preliminari dei cantieri edili sono visibili da tutti i soggetti coinvolti nella notifica stessa (Delegato, Committente, Responsabile dei lavori, Coordinatore).

I soggetti appena citati coinvolti nella notifica, possono accedere al portale SIP e ricercare le notifiche cliccando sulla la voce "Le mie notifiche".

I suddetti dati sono presenti sulla stampa della Notifica registrata che generalmente viene affissa nei pressi del cantiere.

#### 8. SEGNALAZIONI DI ECCEZIONI DURANTE LA REGISTRAZIONE

Durante la compilazione dei quadri può accadere che vengano presentati dei messaggi che impediscono il salvataggio, oppure che a fine registrazione di tutti i quadri il pulsante "Salva e Invia" non sia attivo. Alcuni possibili motivi:

- Quadro "Descrizione del Cantiere":
	- Il n° dei lavoratori presunti è stato lasciato a "0".
- Ouadro "Committente":
	- Identificativo fiscale errato. L'identificativo fiscale è il codice fiscale di 16 caratteri caso di persona fisica o di ditta individuale, oppure è il codice numerico di 11 cifre (completo degli zeri iniziali), spesso coincidente con la Partita IVA;
	- Identificativo fiscale di committenti residenti all'estero. Il committente iscritto all'anagrafe tributaria italiana e avrà un domicilio eletto in Italia. Occorre inserire queste informazioni;
- Quadro "Responsabile dei lavori":
	- se indicato come non obbligatorio, deve essere compilato comunque in ogni sua parte;
- Quadro "Imprese coinvolte":
- Mancata ricerca della ditta: l'identificativo fiscale indicato non è corretto, è possibile che si stia indicando la Partita IVA al posto del codice fiscale, che spesso coincidono, ma che possono essere diversi. La ricerca viene eseguita su Infocamere azionale per Identificativo Fiscale. Per le ditte straniere è necessaria l'iscrizione alla camera di commercio italiana e quindi all'anagrafe tributaria;
- "Salva e Invia" disabilitato: Può succedere che dopo aver compilato tutti i quadri il pulsante non sia attivo:
	- o Controllare che il quadro "Responsabile dei lavori" sia stato compilato anche se non obbligatorio in quanto si tratta della stessa persona che sta registrando la Notifica;
	- o Controllare il quadro "Cantiere", in tutte le sue parti, agendo sulla scroll-bar verticale, il n° dei lavoratori presunti deve esser e maggiore di zero;
- Messaggio di avvertimento dopo "Salva e Invia":
	- o Notifica esistente, Cantiere duplicato: Al fine di evitare la duplicazione di registrazioni di Notifiche viene presentato un messaggio di avvertimento qualora sussista un altro cantiere dello stesso committente. Succede se l'indirizzo e civico indicato è lo stesso. In questo caso occorre spostare di alcuni metri il cantiere correggendo a mano il valore delle coordinate di geolocalizzazione.

#### 9. MESSAGGI DI ERRORE E AVVERTIMENTO

Il modulo di registrazione di una Notifica Preliminare controlla la qualità dei dati inseriti al fine di evitare errori, duplicazioni, nel rispetto dei requisiti di conformità alla norma, proponendo messaggi di avvertimento, chiedendo conferme, impedendo la registrazione in caso di errore.

#### Casi di Errore:

- Identificativo Fiscale:
	- Viene controllata la correttezza formale del Codice Fiscale di Persone Fisiche o di Lavoratori Autonomi sia formalmente come sequenza di caratteri che come algoritmo di controllo previsto dalla norma (16 caratteri, Cognome, Nome, data di nascita, sesso, comune di nascita);
	- Viene controllata la correttezza formale dell'identificativo fiscale dell'Impresa (può non coincidere con la Partita IVA) sia formalmente come sequenza di caratteri che come algoritmo di controllo secondo la norma (11 caratteri numerici);
- Indirizzo mail:
	- Viene controllato formalmente l'indirizzo mail indicato (se è presente la  $(a)$  ed .it o .com, etc);

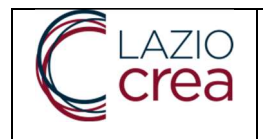

Controllo duplicazione con richiesta di conferma

 Al fine di evitare la duplicazione di registrazioni di Notifiche, viene presentato un messaggio di avvertimento qualora sussista un cantiere attivo nello stesso indirizzo/comune/cap indicato;

#### Controlli di coerenza normativa

- Il Coordinatore per la progettazione: è necessaria la nomina se l'importo dell'opera supera 100.000 (centomila) euro oppure se l'opera viene eseguita da più di un'impresa;
- Il Coordinatore per l'esecuzione: è necessaria la nomina se l'opera viene eseguita da più di un'impresa; Altri controlli
	- Notifica in bozza: in questo stato sono impedite operazioni di integrazione. Occorre prima procedere al completamento della notifica versione 0 e all'invio dei dati alla ASL;

## 10. FAQ - DOMANDE FREQUENTI

- Per fare una Notifica all'interno del SIP occorre fare richiesta di accesso al Ruolo Professionista?
	- o No. Per fare la Notifica occorre accedere al SIP come Committente, Responsabile dei lavori, o delegato (procura speciale) sottoscritta da parte del committente. La delega sottoscritta deve essere conservata dal notificatore tra i documenti del cantiere;
- La Notifica deve essere fatta solo dal Committente?
	- o No. Per fare la Notifica occorre la delega (procura speciale) da parte del committente, oppure essere il Responsabile dei lavori o il committente stesso;
- Ho inviato una notifica cantiere per Raccomandata AR o PEC, prima del SIP, devo comunicare variazioni, come faccio?
	- o Inserire una Nuova notifica, spuntando la voce "Notifica già trasmessa per raccomandata/AR o PEC" e inserendo i dati della situazione attuale del cantiere. La data effettiva di inizio lavori (quella già trasmessa), la durata presunta dei lavori (compresi eventuali ritardi intervenuti), le imprese che sono o saranno presenti nel cantiere;
- Non riesco a salvare il quadro "Descrizione cantiere", credo di aver inserito tutto:
	- o Controllare che tutti i campi obbligatori, quelli con "\*", siano stati compilati. Usare la scrollbar verticale destro per verificare tutti i dati. Il n° de i lavoratori presunti deve essere maggiore di zero.
- Non riesco a salvare il quadro "Responsabile dei lavori", credo di aver inserito tutto.
	- o Il codice fiscale è sbagliato o non corrisponde al cognome e nome indicato.

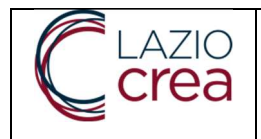

- Non riesco a salvare il quadro "Impresa coinvolta", credo di aver inserito tutto.
	- o È probabile che il codice fiscale della ditta sia sbagliato o non corrisponde all'impresa indicata. Il codice deve essere un codice fiscale rilasciato dalla Agenzia delle Entrate. L'impresa deve essere registrata in Italia e deve avere un domicilio eletto in Italia.
- Una volta salvata ed inviata la notifica Online, cosa succede?
	- o Il SIP invierà una e-mail con il PDF alla ASL (mail aziendale/del dipartimento/del servizio) per comunicare che nel sistema SIP è presente una nuova notifica;
	- o Il SIP invierà una mail con il PDF della notifica al Committente/Resp.Lavori/Delegato.
- Richiamo Normativo all'interno del PDF della Notifica ONLINE:
	- o Le dichiarazioni di questa notifica di cantiere edile, riguardanti (nome, cognome, e se è il committente o resp dei lavori o delegato) , consapevole delle sanzioni penali, nel caso di dichiarazioni non veritiere e falsità negli atti, sono rese ai sensi degli articoli 75 e 76 del decreto del Presidente della Repubblica del 28 dicembre 2000, n. 445 e successive modifiche e integrazioni.
	- o Si dichiara inoltre, sempre ai sensi degli art. 46 e 47 del D.P.R. 445/2000, che il piano di sicurezza e coordinamento, ex art 100 del D.lgs. 81 del 09.04.2008, laddove previsto e necessario, è stato redatto da un professionista abilitato e messo a disposizione delle imprese e che i dati riportati nella presente notifica sono veritieri.

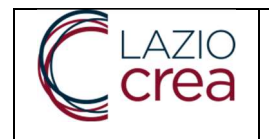

# 11. WORKFLOW PROCEDURALE

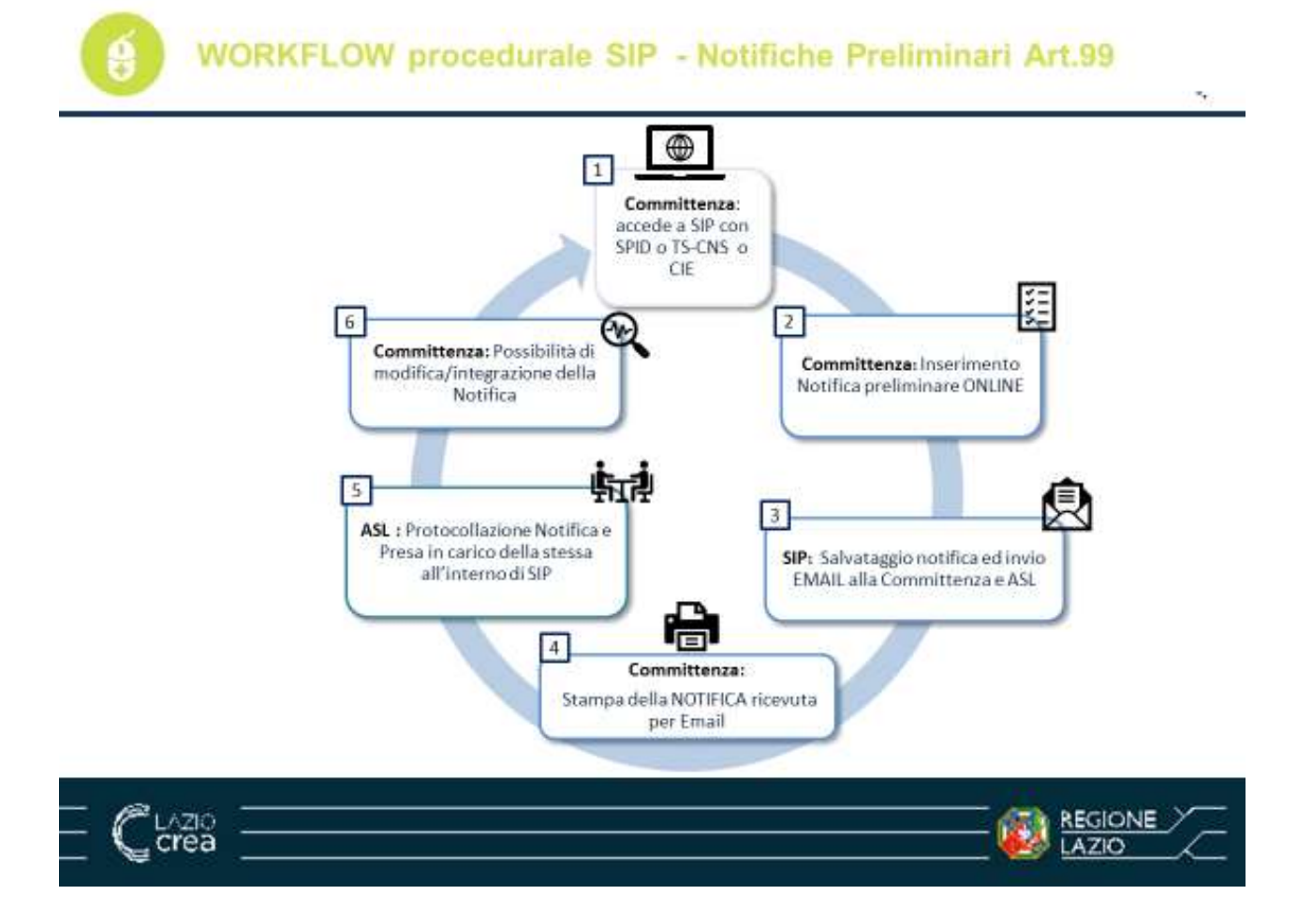

- 1. L'inserimento di una notifica preliminare di avvio di un cantiere edile (art.99 del D.lgs 81/08) può essere effettuato dal Committente o dal Responsabile dei lavori o da un soggetto terzo che opera in nome e per conto del titolare della funzione. Il Soggetti sopra indicati deve inviare la notifica preliminare di avvio del cantiere edile attraverso il Sistema informativo di Prevenzione della Regione Lazio (SIP), raggiungibile all'indirizzo https://prevenzione.regione.lazio.it/ l'utente raggiungerà la pagina di autenticazione sopra riportata in cui inserire le proprie credenziali: SPID o TS-CNS o CIE.
- 2. L'inserimento della notifica preliminare del cantiere edile si compone di una serie di informazioni che il soggetto dovrà digitare nelle varie maschere (quadri) che si aprono e che riguardano:
	- La Descrizione del Cantiere;
	- I dati del Committente;
	- I dati del Responsabile dei lavori;
	- I dati del Coordinatore per la progettazione;

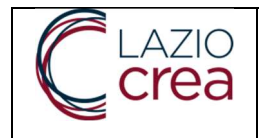

- I dati per il Coordinatore per l'esecuzione;
- I dati delle Imprese coinvolte (presente all'interno della sezione Descrizione del cantieredescrizione dell'opera).
- 3. Al termine delle Operazioni, il sistema SIP chiede conferma prima di procedere al salvataggio definitivo e all'invio della notifica preliminare alla ASL territoriale selezionata nella sezione Descrizione Cantiere.
- 4. Una copia della notifica in formato PDF viene spedita automaticamente dal sistema all'indirizzo email della Committenza e viene inviata automaticamente dal sistema, una e-mail di ricevimento di una nuova "Notifica" comprensiva di PDF, all'indirizzo di posta della ASL di Riferimento.
- 5. La ASL di riferimento prende in carico la notifica inserita OnLine e potrà procedere alla protocollazione interna della stessa.
- 6. La committenza potrà accedere alla Notifica OnLine per eventuale Modifica o Integrazione della stessa. Una volta effettuata la variazione, il flusso dati ripartirà dal punto 3 appena citato.